# **DANBIO undervisning**

Vi vil i denne undervisning koncentrere os om de basale funktioner i DANBIO version 4.0. For at kunne arbejde så realistisk som muligt, skal alle deltagere oprette en egen testpatient på Demohospitalet. Du får et test cpr-nr tildelt af kursuslederen.

Der vil på kurset blive givet adgang til datafangstdelen via et særligt link.

- 1. Gå ind på DANBIOs hjemmeside: http://danbio-online.dk
- 2. Følgende log-ind benyttes for at komme på Demohospitalets afdeling: Brugernavn: demobruger4 Adgangskode: middelbart

## **DANBIOs forside før log-ind**

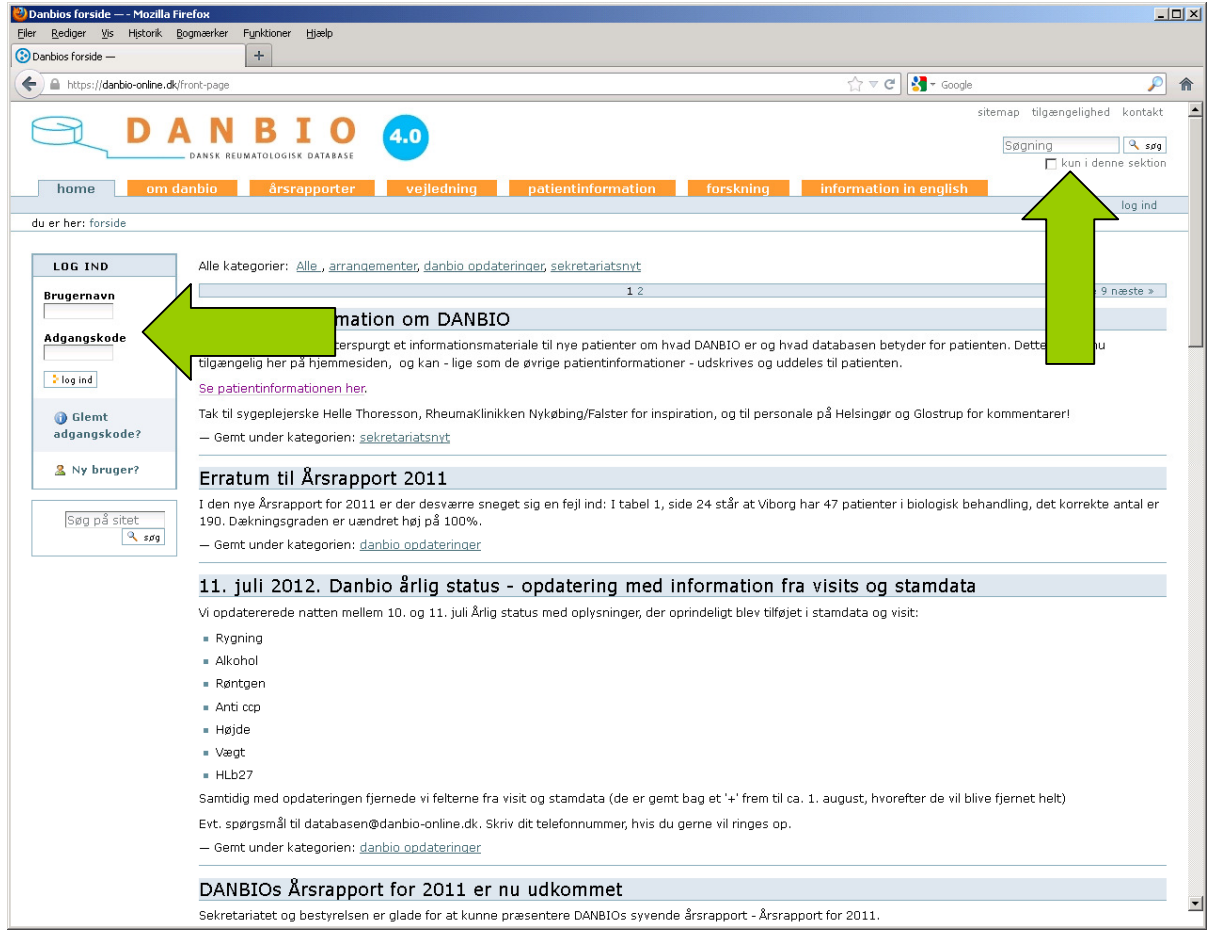

Funktioner på forsiden **før** log-ind:

- log-ind
- oprettelse af ny adgangskode

- søgefunktion

## **DANBIOs forside efter log-ind**

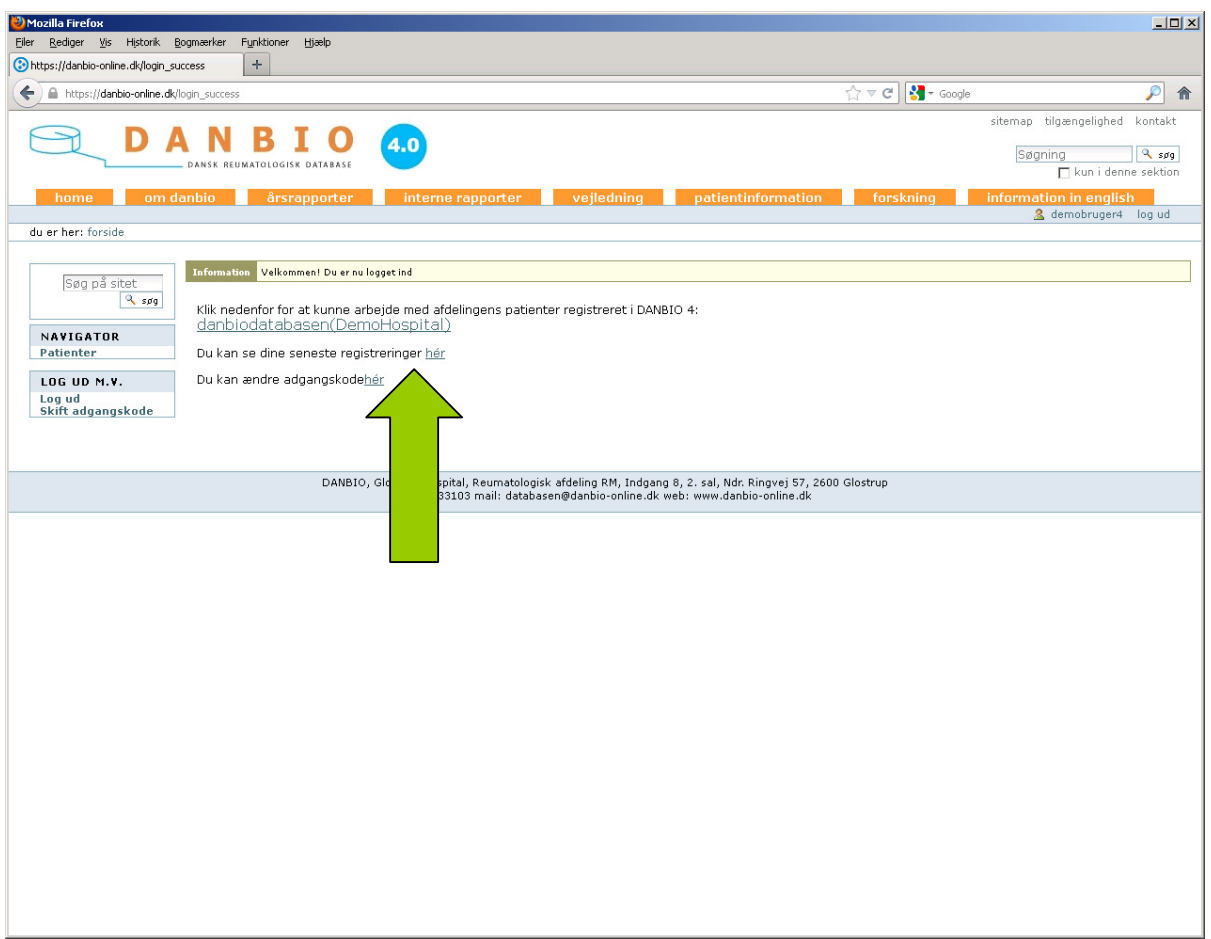

Funktioner på forsiden **efter** log-ind:

- efter aktivering af det pågældende hospital, får man adgang til afdelingens patienter. Klik på hospitalets navn.
- log-ud
- skift adgangskode
- søgefunktion
- se seneste registreringer
- oprettelse af ny adgangskode

#### **Hospitalets brugerflade**

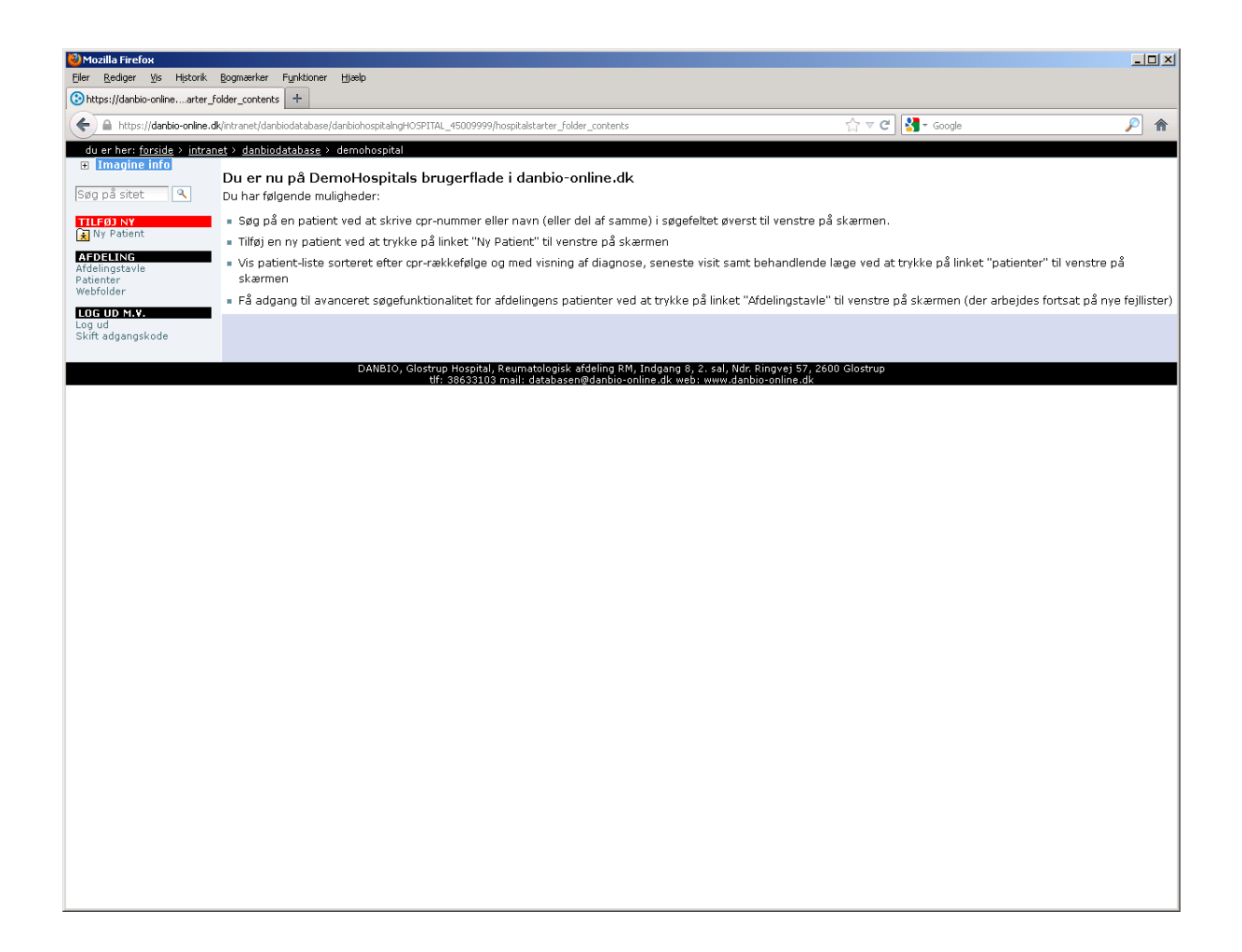

Her kan du søge på eksisterende patienter for at indtaste data eller oprette nye patienter på afdelingen.

#### **Opgave 1: Opret ny patient**

Under søgefeltet til venstre finder du det røde felt t**ilføj ny**. Klik på **ny patient**. Her efter vil du se følgende skærmbillede:

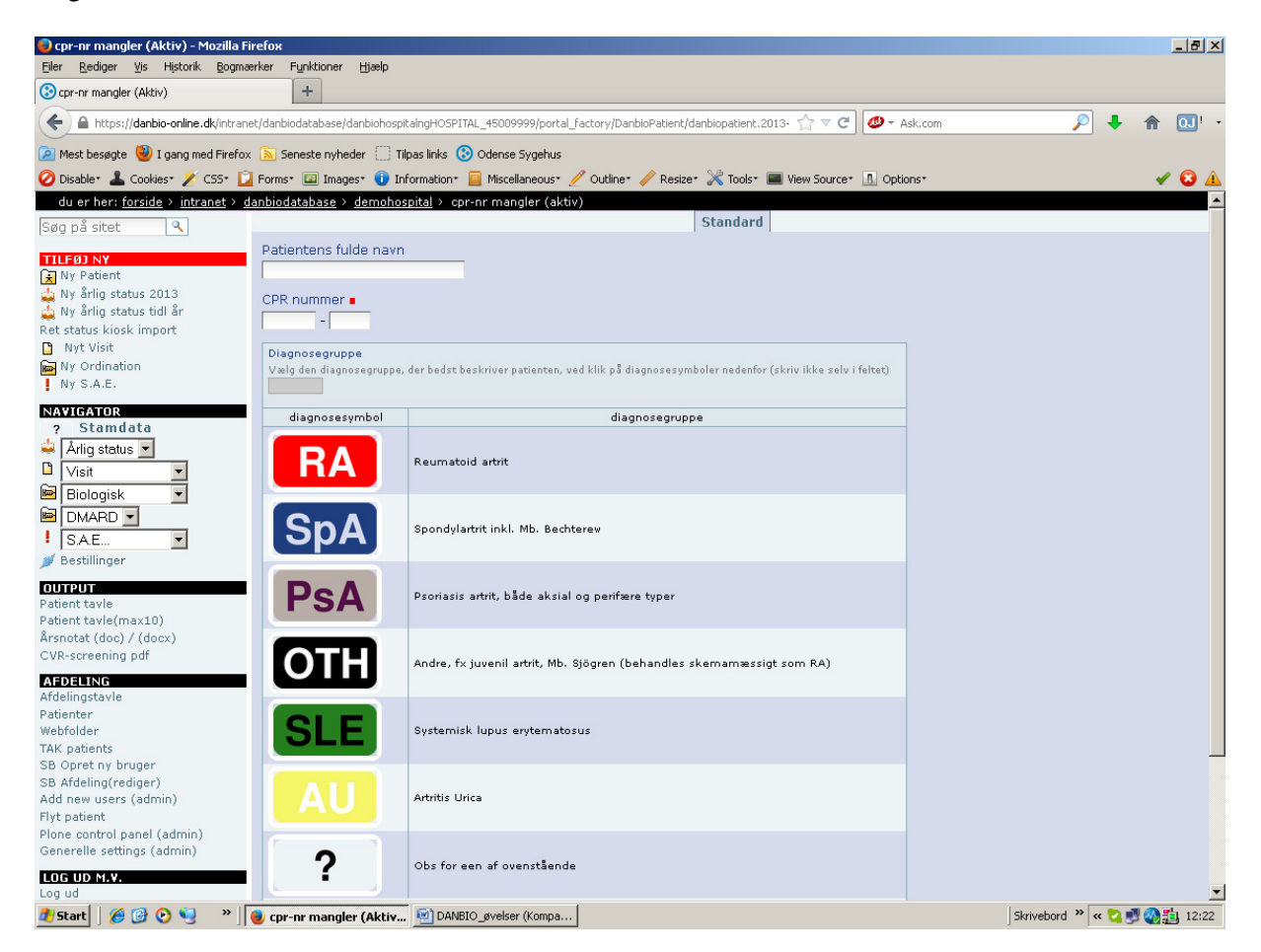

Her opretter du en **ny patient** med diagnosen **RA**. Udfyld et navn du finder på, og test-cpr-nr og tryk **gem**.

Du kommer nu til en fane hvor du udfylder patientens stamdata. Se næste side.

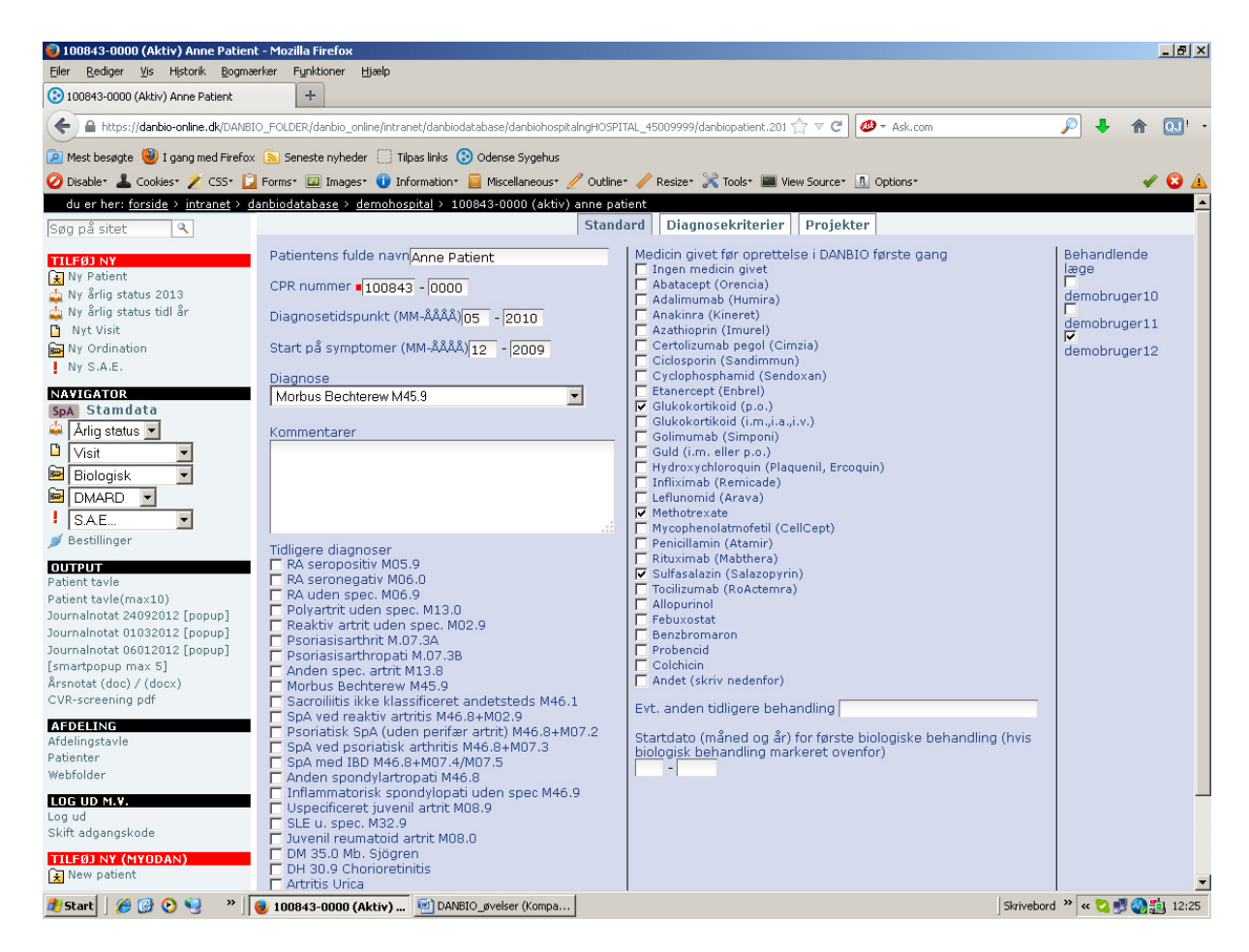

Bemærk at der ligger tre faner **Standard**, **Diagnosekriterier** og **Projekter**. Diagnosekriterierne er en hjælp til at bestemme den korrekte diagnose. Projekter bruges hvis patienten er med i et forskningsprojekt.

På stamdata-fanen er det muligt at ændre diagnose, hvorved diagnosekriterierne tilpasser sig den enkelte diagnose.

Vi prøver at ændre til: **PSA. Husk at gemme ellers ændres diagnosekriterierne ikke!**  Vi beslutter os for RA (RA seropositiv M05.9) diagnosen.

Alle deltagere udfylder **stamdata** med følgende oplysninger:

Diagnosetidspunkt: 05-2010 Start på symptomer: 12-2009 Diagnose: RA seropositiv M05.9 Tidligere behandling: Methotrexate, Salazopyrin og Glucocorticoid p.o. Behandlende læge: demobruger10 Forskningsprojekt: Opera

Tryk **gem** for at afslutte udfyldelsen af stamdata.

Bemærk **ret-status-knappen**! Klik på statusknappen og se hvilke muligheder du har.

#### **Opgave 2: Opret nyt visit uden foregående touch-tastning**

I denne øvelse har patienten ikke været ude ved touch-skærmen for at besvare HAQ mv. Du skal derfor oprette et visit helt fra bunden.

## Vælg: **Nyt visit**.

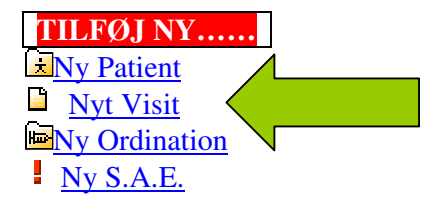

Nu åbnes for registrering af data for et nyt visit. Bemærk at der er fire faner: **Standard, HAQ, Ledscore og Injektioner**.

#### **Standard**

Vi opretter et visit på dags dato og udfylder fanen **standard** med følgende oplysninger**:**  CRP: 10 Kommentarer: har haft halsbetændelse og er blevet behandlet med penicillin. Sæt kryds i rubrikken **infektion** nedenfor. NSAID/COXIB: p.n. Andre analgetika: Fast Er patienten gravid: Nej

**OBS** vedr. fanen **standard**: Hvis patienten kommer akut for at få en injektion vælges **Akut/Extra**. Dette betyder, at injektionen registreres i DANBIO, men at den visit ikke tæller med, når der laves opgørelser over datakvalitet. Det er vigtigt, at alle injektioner registreres for at få et korrekt billede af patientens totale medicinforbrug.

**Husk** at man ikke behøver at gemme mellem fanebladene – faktisk frarådes dette, da man efter at have gemt føres automatisk til patienttavlen.

## **HAQ**

Klik på næste fane; **HAQ**.

Vi udfylder HAQ med fiktive oplysninger. Smerte-VAS: 42 Trætheds-VAS: 63 Global-VAS: 57

#### **Ledscore**

Fanen **ledscore** giver to muligheder:

Den første homunculus viser de 28 led som indgår i DAS28-beregningen og er stadig obligatorisk at udfylde.

Ved at klikke på den udvidede homunculus (se billedet nedenfor) kan man vælge yderligere ledinvolvering (kæbe, nakke, skulder, fødder, ekstra fingerled) hos patienten. Denne funktion har været efterspurgt af mange brugere og er frivillig at udføre.

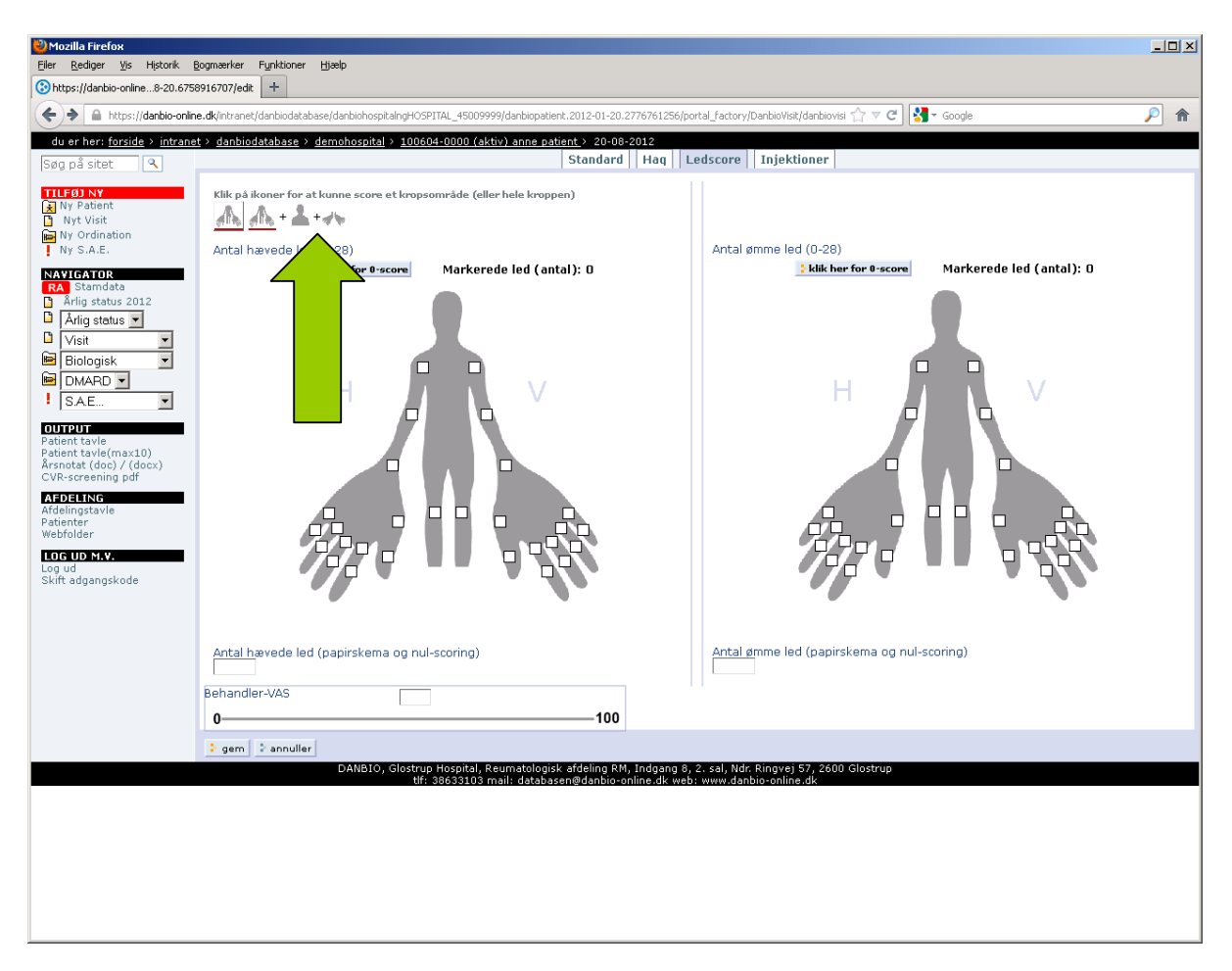

Du har mulighed for at markere hævede og ømme led på flere måder. Det mest optimale er at markere implicerede led i felterne på figuren. Hvis du ikke har viden om, hvilket konkret led der er hævet eller ømt, kan du bruge feltet under figuren og dér notere antal involverede led. Denne funktion gælder ligeledes for registreringer på fanen injektion.

Hvis der ingen involverede led er, kan du benytte feltet over figuren "Klik her for 0-score" og dermed registrere, at der ikke er ledinvolvering ved dette visit. Det er vigtigt, at fanen altid udfyldes.

Vi foretager ledscoring.

**Hævede led**: højre albue, venstre knæ, venstre håndled. **Ømme led**: højre albue, venstre knæ, venstre håndled, højre håndled, venstre skulder

Udfyld Behandler-VAS – find på et tal.

#### **Injektioner**

Fanen **injektioner** har ligeledes den udvidede homunculus, så det er muligt at registrere injektioner på alle 46 led. Prøv og se! Gå derefter tilbage til muligheden for 28-led.

Vi registrerer følgende injektioner: Venstre håndled, dosis: 1 ml, medicin: diprospan Højre albue, dosis: 2 ml, medicin: depo-medrol

Herefter, tryk **Gem**. Du føres nu automatisk over til patienttavlen.

#### **Opgave 3: Patienttavlen**

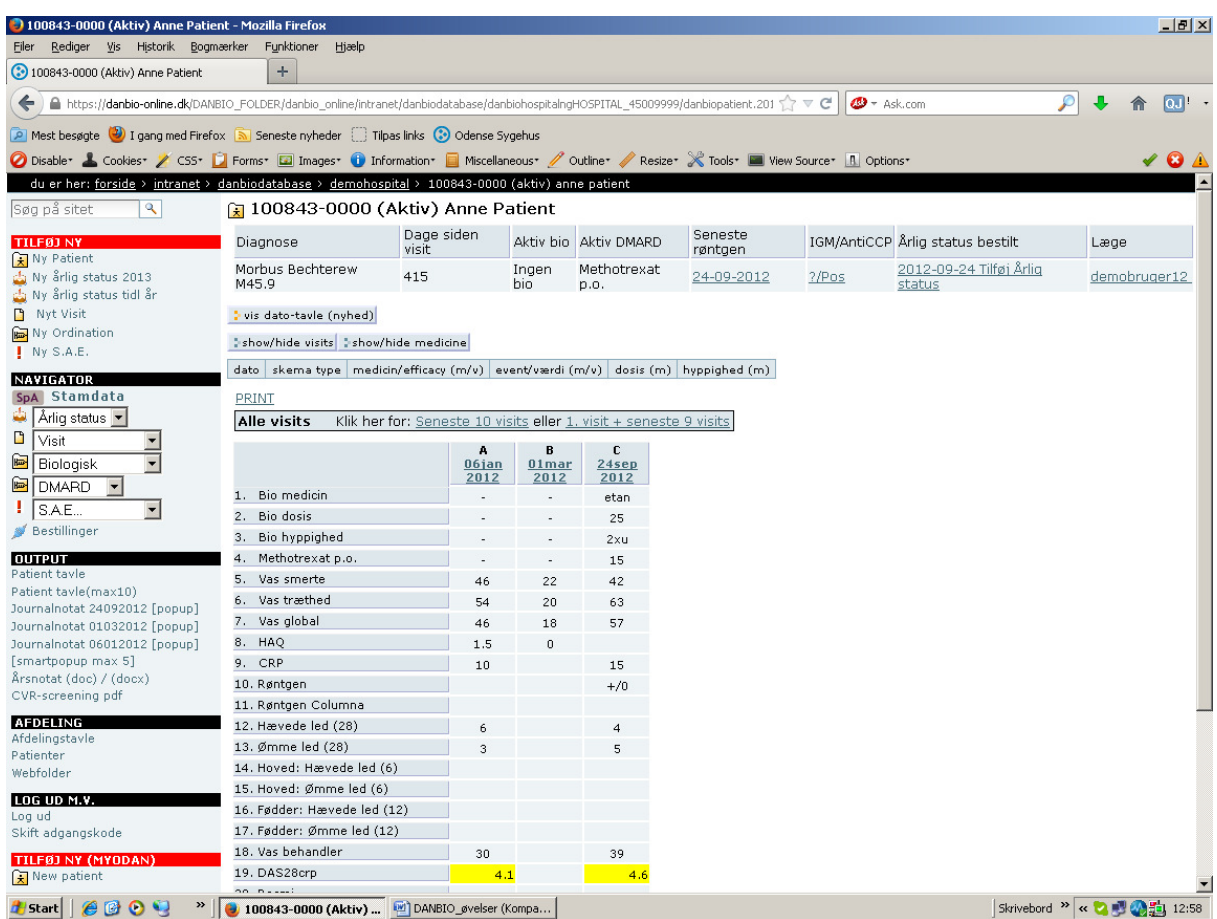

Patienttavlen viser: Alle visit fra inklusion til seneste visit, max. 10 visit dvs. det første og de ni sidste eller seneste 10 visit.

Patienttavlen giver et overblik over følgende data:

Diagnose, Dage siden visit, Aktiv bio, Aktiv DMARD, dato for seneste røntgen, IGM/AntiCCP, Årlig status (udført eller ikke), samt behandlende læge.

Man kan danne sig et overblik over manglende data, ex. blodprøvesvar – CRP.

Vi kigger på følgende elementer: *Hvad fortæller patienttavlen?* 

**Øvelse 3A**: Tilføj data til et eksisterende visit. Gå ind på det visit du lige har oprettet ved at klikke på **datoen** øverst i kolonnen. CRP: ændres til 15 Ledscore: tilføj højre håndled under hævede led

**Øvelse 3B**: Ret behandlende læge til demobruger 12.

## **Opgave 4: Ny ordination**

For at oprette en ny ordination (**biologisk og DMARD**) klikker du på "ny ordination" under fanen "tilføj ny".

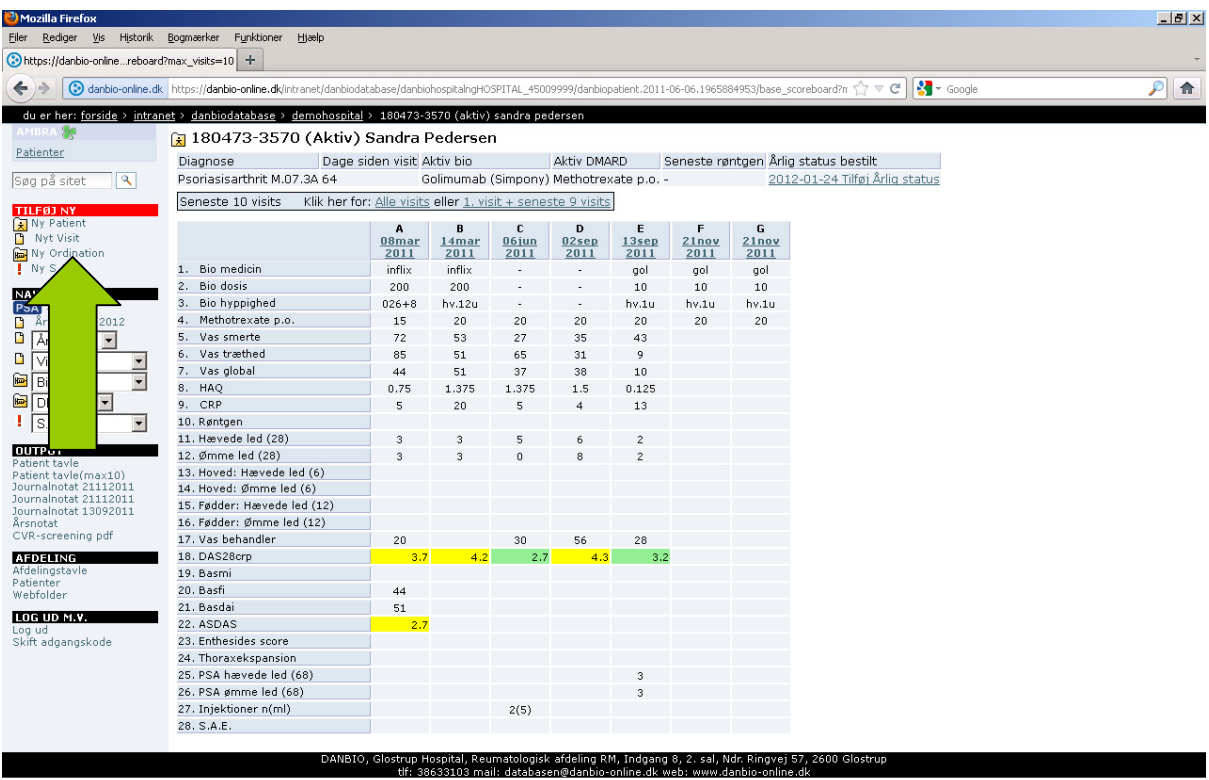

Ordinationen oprettes herefter ved at indtaste startdatoen for første behandling, præparat, dosis og hyppighed vælges og inklusionskriterier angives. **Dosis og hyppighed** kan vælges ved at klikke på funktionen "Vis forslag til dosis/hyppighed". **Inklusionskriterier** skal kun udfyldes ved oprettelse af ny biologisk ordination.

Hvis oplyst udfyldes patientens vægt og eventuelle kommentarer.

**Øvelse**: opret følgende to nye ordinationer:

Startdato: 10/3-2012 Medicin: Etanercept (enbrel) Dosis: 25 mg Hyppighed: 2 x ugtl Vægt: 60 Inklusionskriterier: DAS28 >=3,2 og videnskabeligt projekt

Startdato: 10/3-2012 Medicin: Methotrexate p.o. Dosis: 12,5 mg Hyppighed: ugentlig Vægt: 60

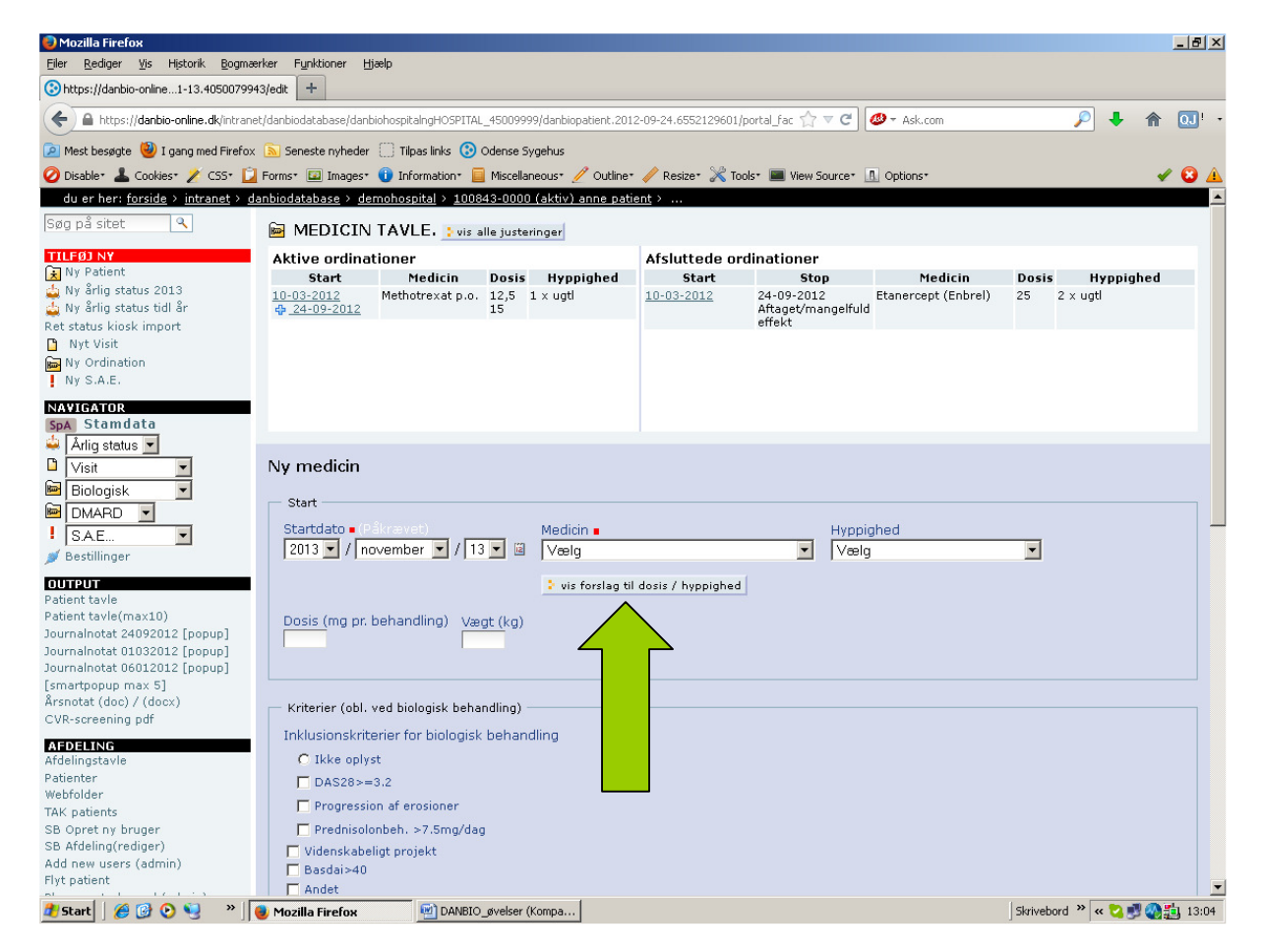

## **Opgave 4A Justering af ordination**

For **ændring af en ordination** klik på den aktive ordination i behandlingsoversigten, som du vil justere. Bemærk den **blå ramme** om ordinationen. Det er den, som indikerer, hvilken ordination du arbejder med.

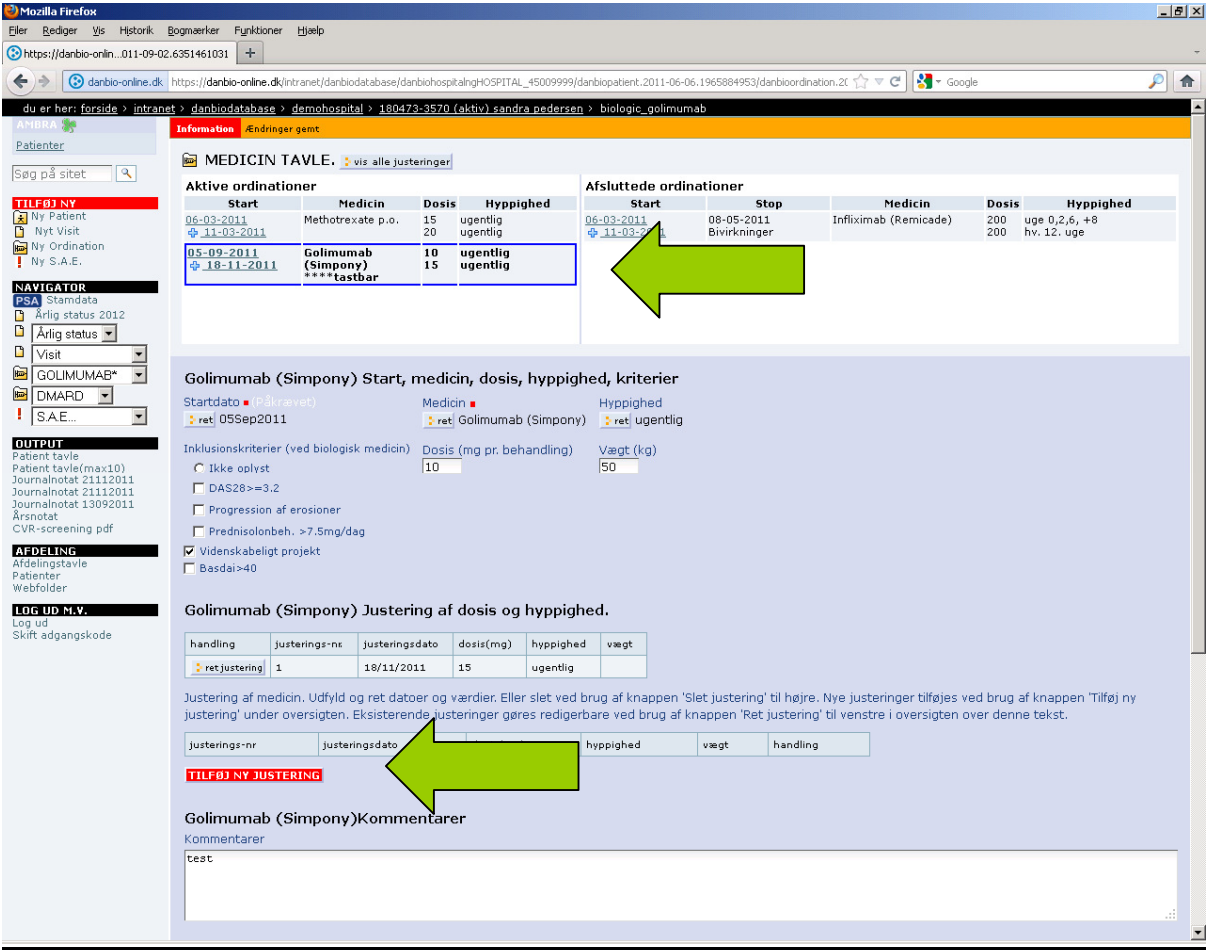

Tilføj ny justering. Her justerer du patientens behandling ved at udfylde dato, dosis, hyppighed og evt. vægt.

**Øvelse**: Juster Methotrexate p.o. til 15 mg ugentligt for dags dato.

#### **Opgave 5: Seponering af ordination**

For at afslutte en ordination, marker den aktuelle ordination, og udfyld dato og seponeringsårsag. Tilføj eventuelt kommentarer i feltet ovenfor.

**Øvelse**: Etanercept (enbrel) seponeres dags dato, årsag "mangelfuld effekt / aftaget effekt".

#### **Opgave 6: Slå en patient op og opret nyt visit hvor patienten HAR tastet på touchskærmen**

Ofte har patienten besvaret HAQ mv. på touchskærmen ved ankomst på afdelingen. Hvis det er sket (og patienten har husket at trykke"gem" ) vil dette kunne ses som en rød boks i øverste venstre hjørne. Da er det ikke nødvendig at oprette et visit "fra bunden af".

 $\Theta$ velse 6A: Slå en patient op:  $\Box$ 

Brug søgefeltet!

Husk at du ikke behøver bindestreg. Hvis du har et par sekunders tålmodighed, vil der dukke en boks op under søgefeltet med det fulde cpr nr. Ved at klikke på dette er man hurtigt inde på patienttavlen. Hvis man derimod skriver cpr-nr og taster "enter" vil man få en side op med søgeresultater, og via denne vej kommer man i stedet til stamdata.

Prøv begge muligheder og se forskellen!

**Øvelse 6B**: Importer data fra touch – den røde boks i øverste venstre hjørne. Klik på **ny kioskvisit** Nu åbnes fanerne for det nye visit. Tilføj: en cpr-værdi, ledscore og behandler-VAS. Ingen injektioner.

Tryk til sidst **gem**, og du kommer tilbage til patienttavlen. Noter den nye kolonne for det visit du lige har tilføjet.

#### **Opgave 7: Andre diagnoser**

Afhængig af, hvilken diagnose der er valgt for patienten, består visit-siden af en forskellig række faneblade. Dog er det første faneblad "standard" altid det samme.

**Øvelse**: Gå tilbage til den test-patient du oprettede i øvelse nr. 1.

Ret diagnosen til Morbus Bechterew.

Vælg opret nyt visit og se, at det nu ikke kun er 4 faner, men 8.

Fanerne **BASDAI** og **BASFI** udfyldes normalt af patienten på touchskærmen og ligger som en kioskvisit i øverste, venstre hjørne lige som ved RA.

Fanen **BASMI** giver mulighed for en automatisk udregning ved udfyldelse af de respektive felter.

Fanen **Entese** er frivillig at udfylde.

#### **Øvelse 8: Journalnotat**

Journalnotatet er en fil i Word-format som dannes på grundlag af de data som det personale og evt. patienten selv har tastet i forbindelse med et visit.

Journalnotatet kan åbnes ved et klik på (popup) printes og lægges i patientjournalen, eller bruges til at kopiere tekst fra, som herefter kan klistres ind i fx elektronisk patientjournal eller andre systemer.

Der vil maximalt være 5 journalnotater tilgængelige – for de seneste 5 visits.

**Øvelse**: Åbn journalnotat for en af de test-patienter du har arbejdet med i løbet af dagen.

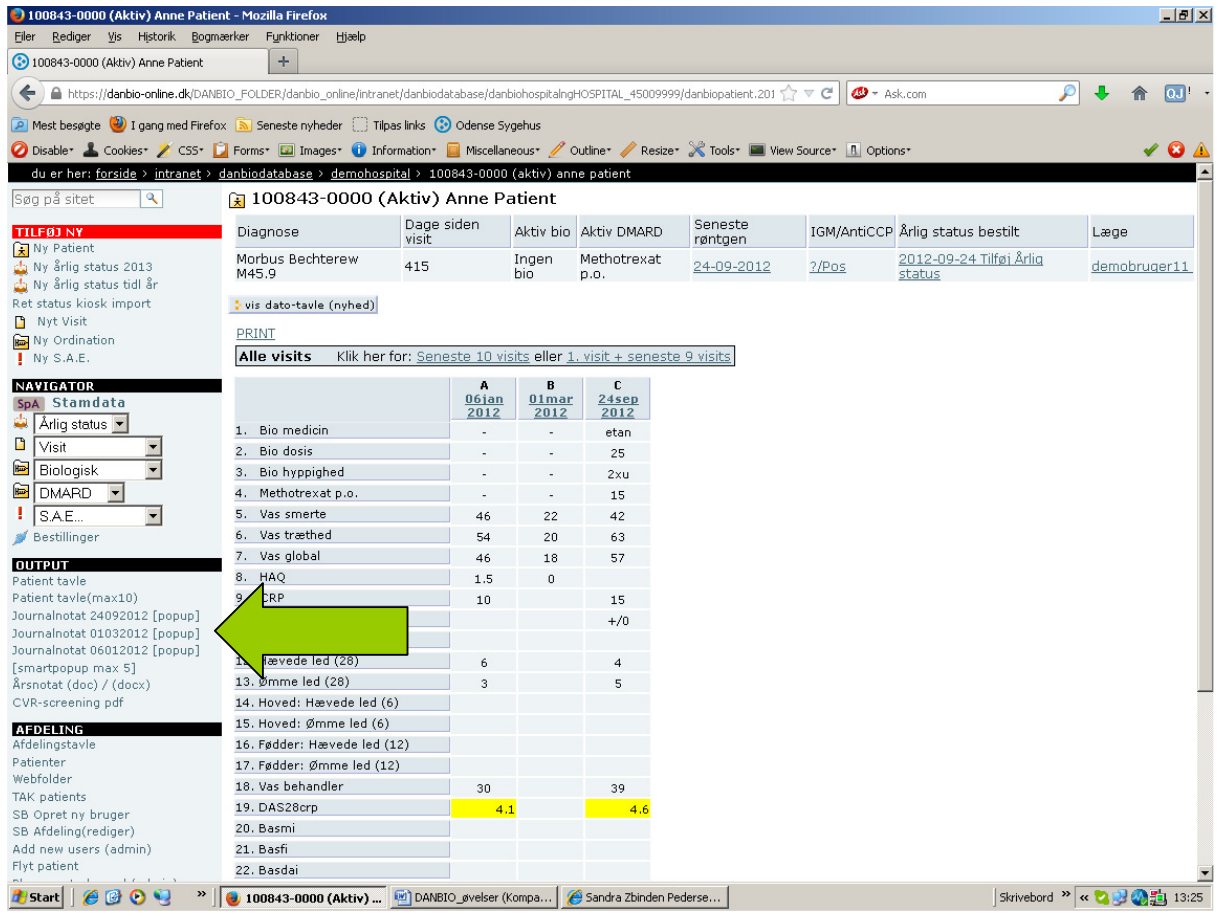

## **Øvelse 9: At taste røntgen, anti-CCP, højde, vægt, rygerstatus m.v. i Årlig Status modulet**

Som noget helt nyt taster man ikke længere højde og vægt samt oplysninger om alkohol, rygning, uddannelse på stamdata, hvilket man tidligere har gjort.

Røntgen og anti-CCP tastes heller ikke længere i visit.

Begge dele er nu i stedet en del af modulet **Årlig Status**.

Årlig status er kort sagt en årlig opsamling hvorved udvidet demografisk og komorbiditetsrelateret information indsamles. Fokus er først og fremmest på hjertekarsygdom, men også fx knogleskørhed. Modulet er i sin helhed indtil videre frivilligt.

For **indeværende år** kan man indtaste røntgenstatus, data vedr. IgM-RF/AntiCCP samt bestille "årlig status" direkte på patienttavlen.

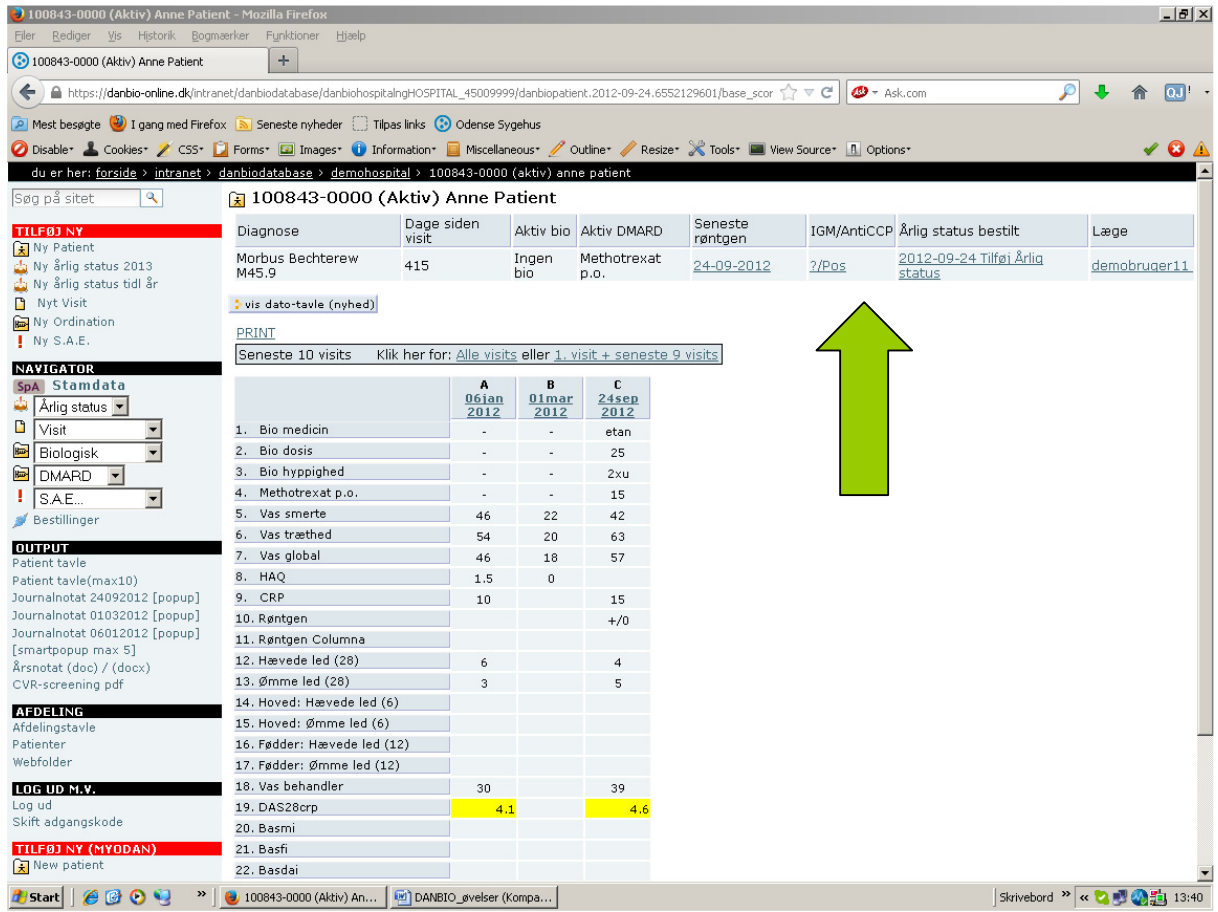

Man behøver IKKE at gennemføre et helt Årlig Status for at kunne taste enkelte data ind.

Vi skal nu prøve at tilføje nogle data på den patient som blev oprettet i øvelse 1.

Vælg: **Årlig status 2012** under "Tilføj ny" (se næste side).

Du føres nu automatisk til side for ny årlig status. Noter at du vil kunne se 9 forskellige faner. På fanen "**standard**" kan årlig status bestilles. Dette indebærer, at patienten ved næste besøg får et udvidet spørgeskema på touchskærmen med en række spørgsmål om livsstil, andre sygdomme og livskvalitet.

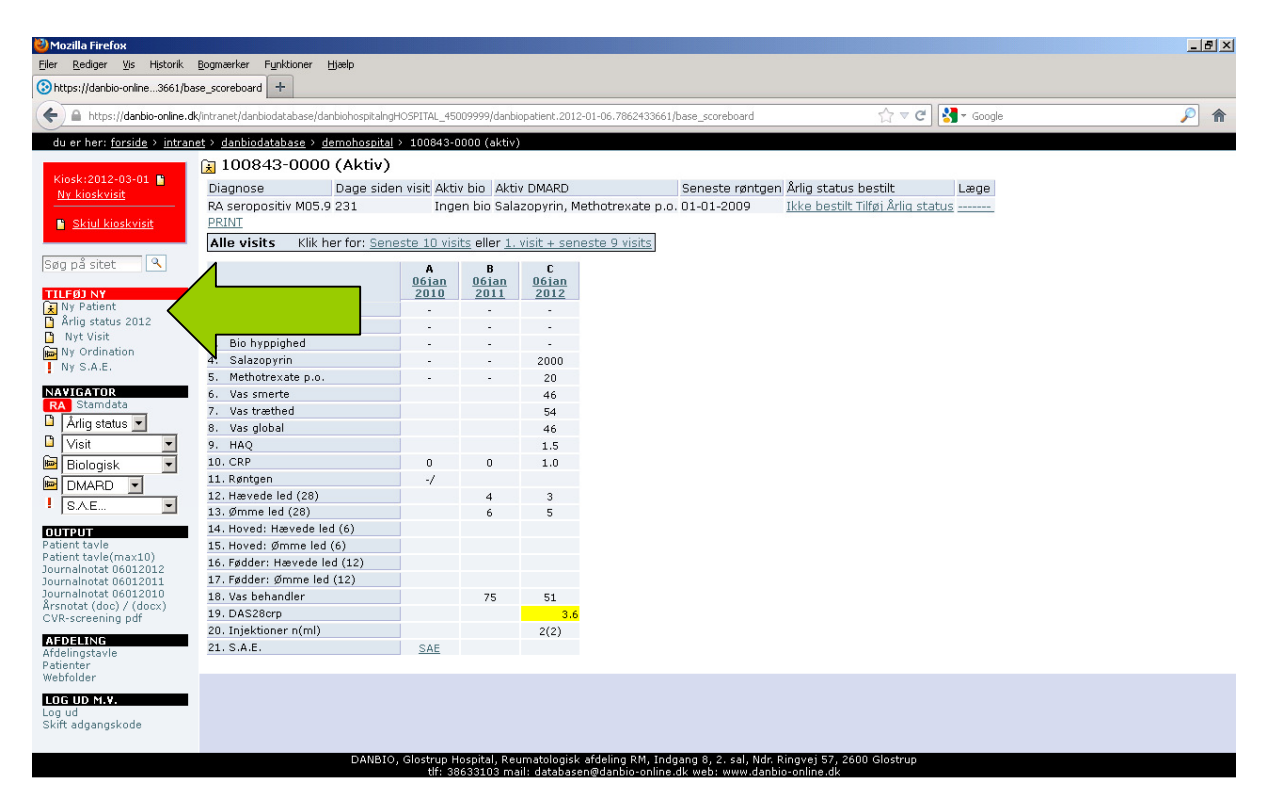

Vælg: fanen "**DXA, RA/PSA-rtg**" Udfyld røntgen dato: vælg dagens dato. Læg mærke til kalender-knappen. Erosioner: erosioner/usur/osteopein Progression: uændret

Vælg: fanen "**Lab svar**" Anti-CCP: vi har ingen værdi, og vælger blot "positiv" Dato: dags dato

Vælg: fanen "**Andet (p**)" (p) betyder at patienten udfylder disse data på touchskærmen hvis man har bestilt et årligt status. Udfyld blodtryk, højde og vægt

Uddannelse (år): 15 Forsørgelsesgrundlag: Arbejdsløs/aktivering

Vælg: fanen "**Livsstil (p)**" Her skal samtlige punkter besvares. Du finder selv på.

Afslut med at trykke **gem**.